# 連携アプリケーション操作手順書

第 3.01 版

2023 年 11 月 15 日

# 変更履歴

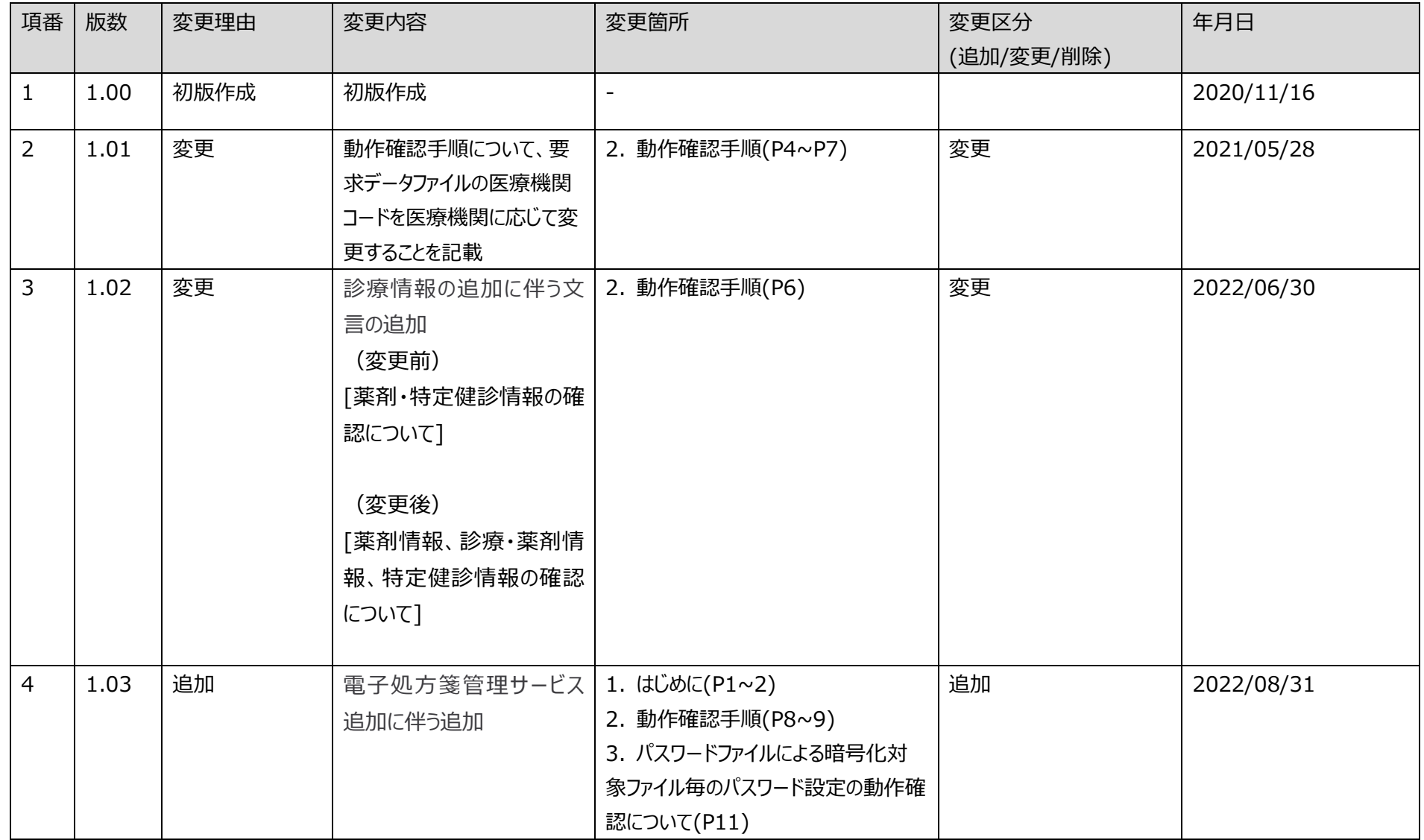

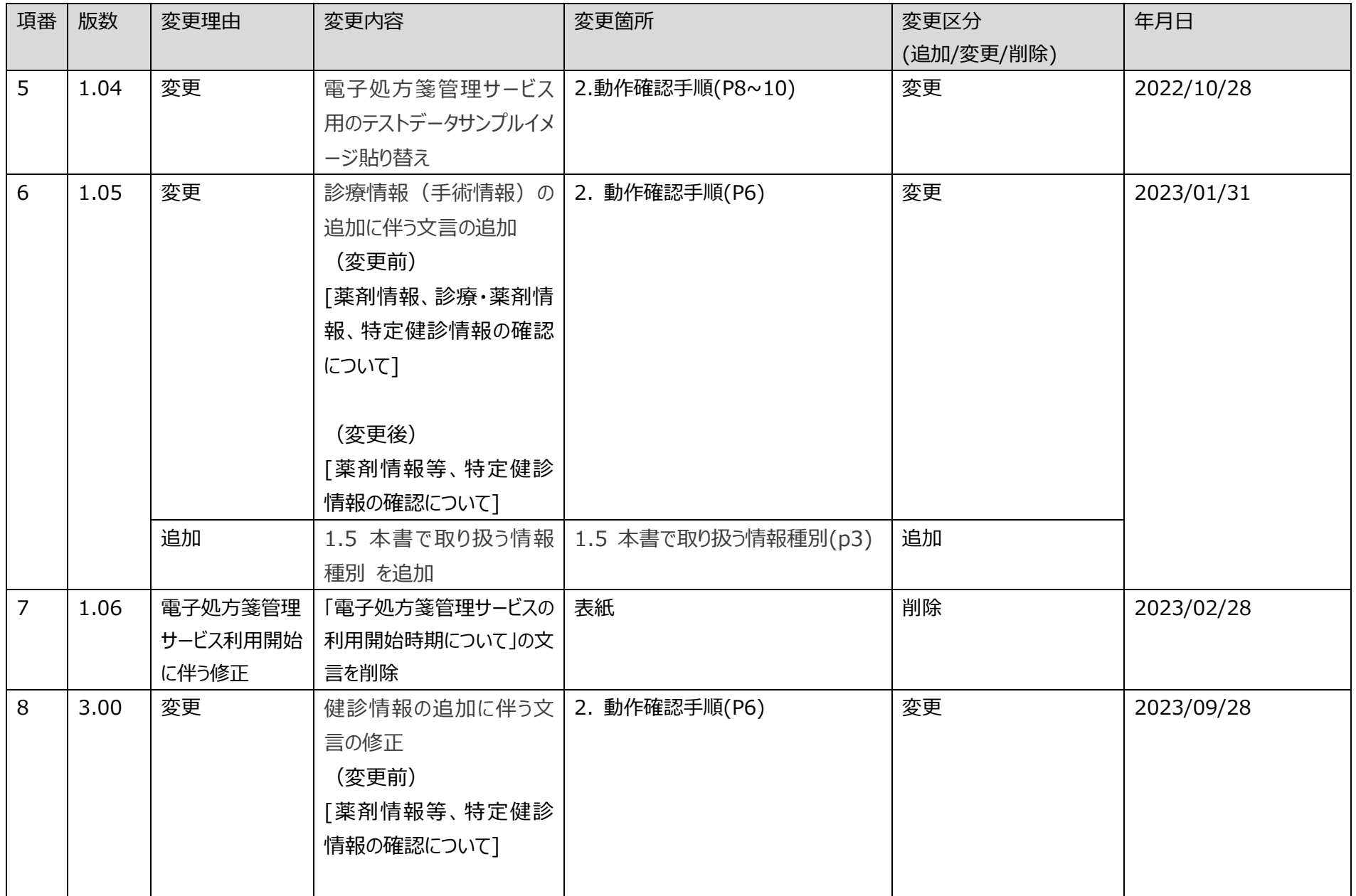

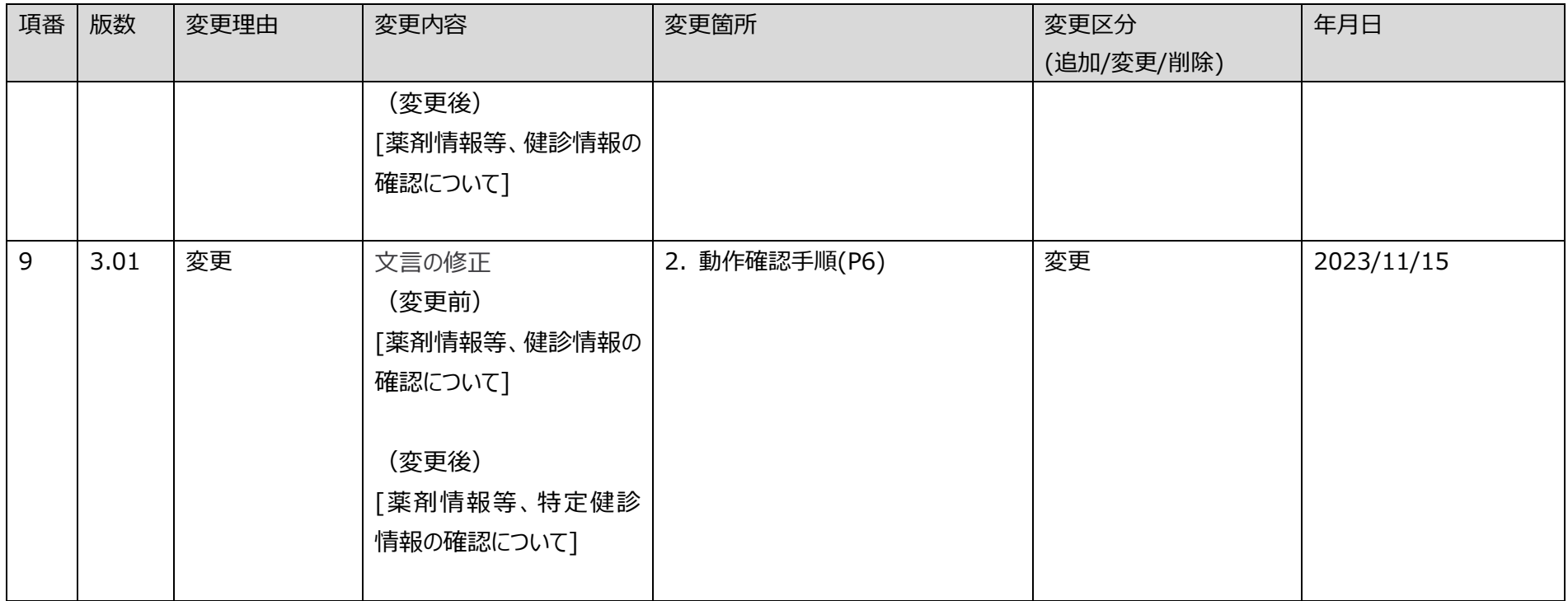

# 目次

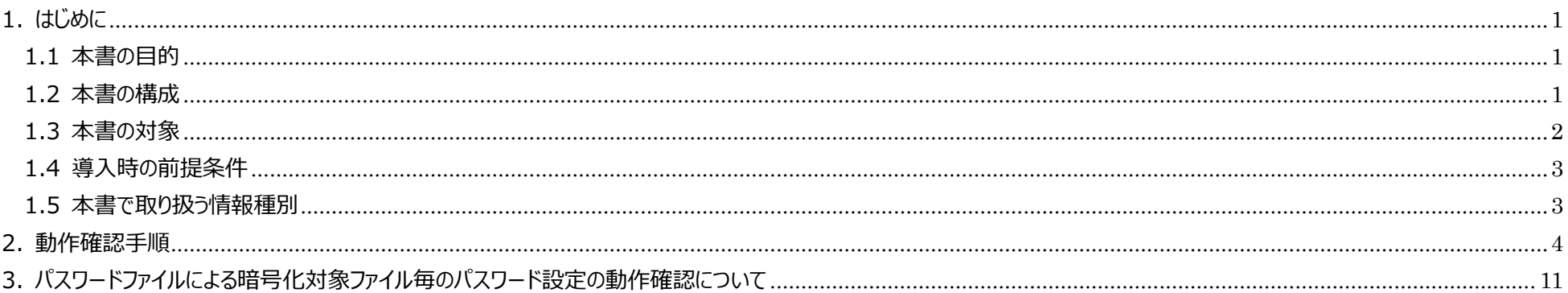

# <span id="page-5-0"></span>1. はじめに

#### <span id="page-5-1"></span>1.1 本書の目的

本書は、医療機関・薬局等の HIS 等(レセコン含む)既存システム(以下、「既存システム」とする)とオンライン資格確認システム及び電子処方箋管理サービス が、ファイル連携するために使用する連携アプリケーションの動作確認手順を示す。

#### <span id="page-5-3"></span><span id="page-5-2"></span>1.2 本書の構成

本書の構成を「表 1-1 [本書の構成」](#page-5-3)に示す。

| 頂番 資料名                 | 概要                                                                         |
|------------------------|----------------------------------------------------------------------------|
| ' 連携アプリケーション操作手順書 (本書) | │ オンライン資格確認システム及び電子処方箋管理サービスとファイル連携する<br>- ために必要な、連携アプリケーションの動作確認手順を記載した資料 |

表 1-1 本書の構成

### <span id="page-6-0"></span>1.3 本書の対象

既存システムとオンライン資格確認システム及び電子処方箋管理サービス間の連携には「①連携アプリケーション」、「②Web アプリケーション連携」、「③顔認証 連携」及び「④WebAPI 連携」の4つの方式がある。本書は①の連携アプリケーションを対象とする。

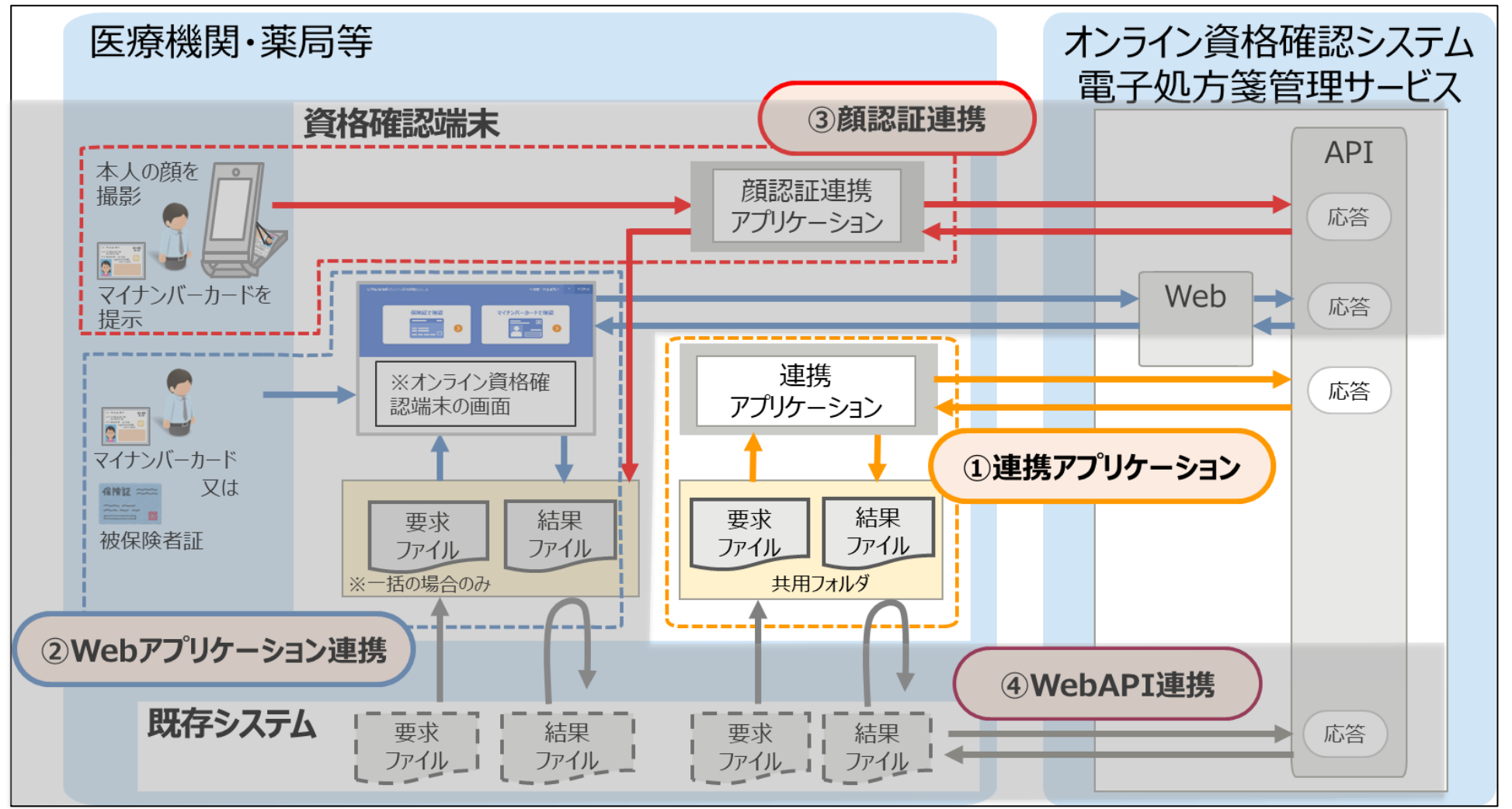

図 1-1 既存システムとオンライン資格確認システム、電子処方箋管理サービス間の処理概念図

#### <span id="page-7-0"></span>1.4 導入時の前提条件

別紙「連携アプリケーション導入手順書」を元に、連携アプリケーションが導入とセットアップが完了していること。

#### <span id="page-7-1"></span>1.5 本書で取り扱う情報種別

本書で取り扱う情報種別については「外部インターフェイス仕様書(薬剤情報等・特定健診情報)」の「1.4 本書で取り扱う情報種別」を参照すること。

### <span id="page-8-0"></span>2. 動作確認手順

動作確認手順の概要を以下に示す

[オンライン資格確認について]

① ユーザー定義ファイル(C:\ProgramData\OQS\OQSComApp\config\UserDefinition.property)の"RequestDataDir"に記載したフォルダ を表示する。

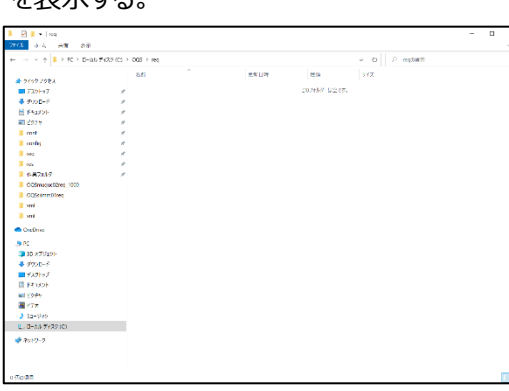

② ONS にて公開されている、被保険者用資格確認用要求データファイルのテストデータサンプル例(OQSsiquc01req\_202104050005.xml)を元に、 <MedicalInstitutionCode>タグを医療機関に応じた医療機関コードに変更して要求データファイルを作成し、①のフォルダに格納する。

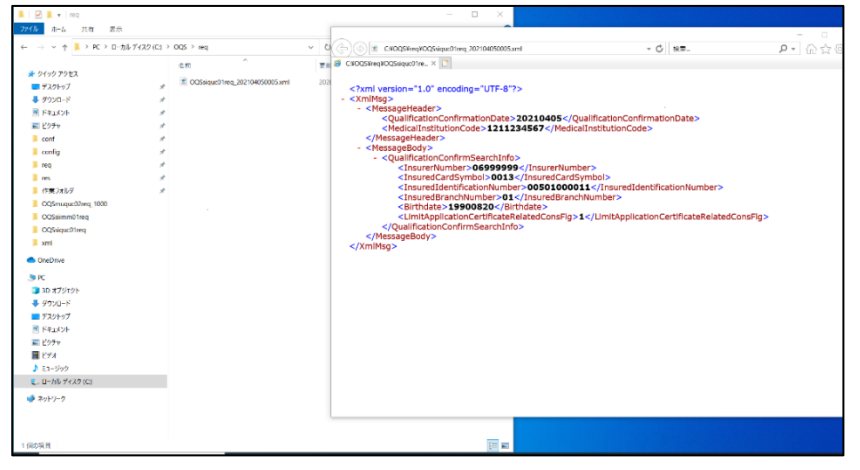

3 ユーザー定義ファイル(C:\ProgramData\OQS\OQSComApp\config\UserDefinition.property)の"ResponseDataDir"に記載したフォル ダを表示し、要求データファイルに対応する資格確認結果のデータファイルが格納されていることを確認する。 また、資格確認結果のデータファイル内の<SegmentOfResult>タグが 1 であることを確認する。

 $\blacksquare$  |  $\blacksquare$  |  $\blacksquare$  |  $\blacksquare$  |  $\blacksquare$  $\Box$  $9 - 0.0000$ **アイル ホーム 共有 表示**  $\textcircled{1}$  CI/OQ5YresI/OQ5siquc01res\_202104050005.xml - 心 独黒...  $\bullet$  CTOQSTresTOQSsiqucO1res.  $\times$   $\Box$ ← → v ↑ <mark>■ > PC > 0-カルディスク (C) > OC</mark>S > res 名前 <?xml version="1.0" encoding="UTF-8"?> ★ クイック アクセス  $\frac{2.200}{2}$  ×  $\frac{2.200}{2}$  ×  $\frac{2.20}{2}$  ×  $\frac{2.20}{2}$  ×  $\frac{2.20}{2}$  ×  $\frac{2.20}{2}$  ×  $\frac{2.20}{2}$  ×  $\frac{2.20}{2}$  ×  $\frac{2.20}{2}$  ×  $\frac{2.20}{2}$  ×  $\frac{2.20}{2}$  ×  $\frac{2.20}{2}$  ×  $\frac{2.20}{2}$  ×  $\frac{2.20}{2}$  ×  $\frac{2.20}{$ 2 OQSsiguc01res 202104050005.xml ■ デスクトップ  $\mathcal{L}$ - <MessageHeader> ressagerreader><br><ProcessExecutionTime>**20210405093000<**/ProcessExecutionTime><br><CharacterCodeIdentifier>**0</CharacterCodeIdentifier>**<br><SegmentOfResult>**1</SegmentOfResult**> → ダウンロード  $\mathcal{A}$ 国ドキュメント  $\mathcal{A}$ 「ドクチャ  $\mathcal{S}$ <QualificationConfirmationDate>20210405</QualificationConfirmationDate>  $\blacksquare$  cont <ReferenceClassification>2</ReferenceClassification> <MedicalInstitutionCode>1211234567</MedicalInstitutionCode>  $\blacksquare$  config </MessageHeader> **I** req + <MessageBody>  $\blacksquare$  res ■ 作業フォルダ CQSmucruc02reg 1000 CQSsiimm01req COSsigue01req **L** sml **OneDrive**  $R$ ■ 3D オプジェクト → ダウンロード ■ デスクトップ 国ドキュメント  $F$  Pate 欄 ビデオ  $J = 5x - 5xy$ せ、ローカル ディスク (C) ● ネットワーク  $\sqrt{2}$  $\epsilon$ FE 1個の項目

#### [薬剤情報等、特定健診情報の確認について]

① ユーザー定義ファイル(C:\ProgramData\OQS\OQSComApp\config\UserDefinition.property)の"RequestDataDir"に記載したフォルダ を表示する。

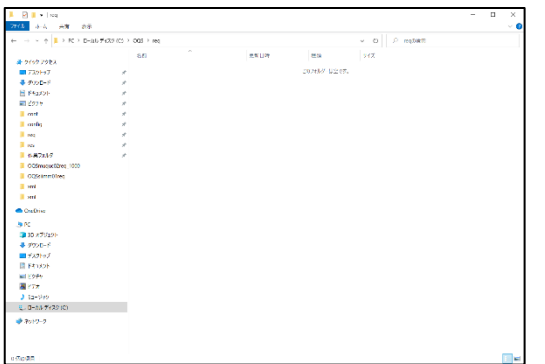

② 以下の薬剤情報確認用要求データファイルのテストデータサンプル例を元に、<MedicalInstitutionCode>タグを医療機関に応じた医療機関コードに 変更して要求データファイルを作成し、①のフォルダに格納する。

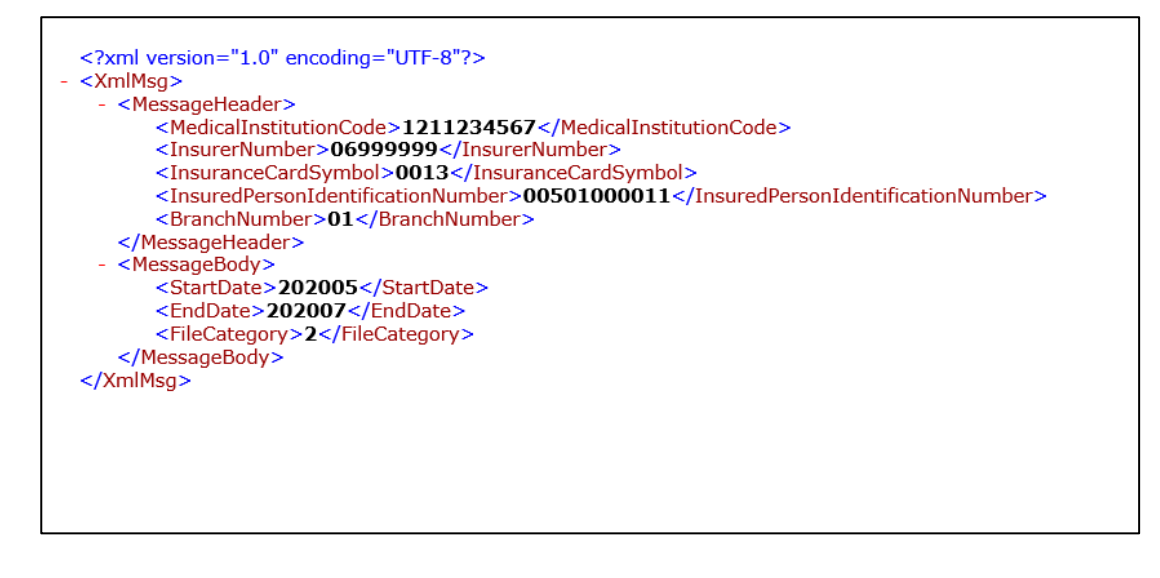

3 ユーザー定義ファイル(C:\ProgramData\OQS\OQSComApp\config\UserDefinition.property)の"ResponseDataDir"に記載したフォル ダを表示し、要求データファイルに対応する結果のデータファイルが格納されていることを確認する。

また、結果のデータファイル内の<ResultCode>タグが 1 であることを確認する。

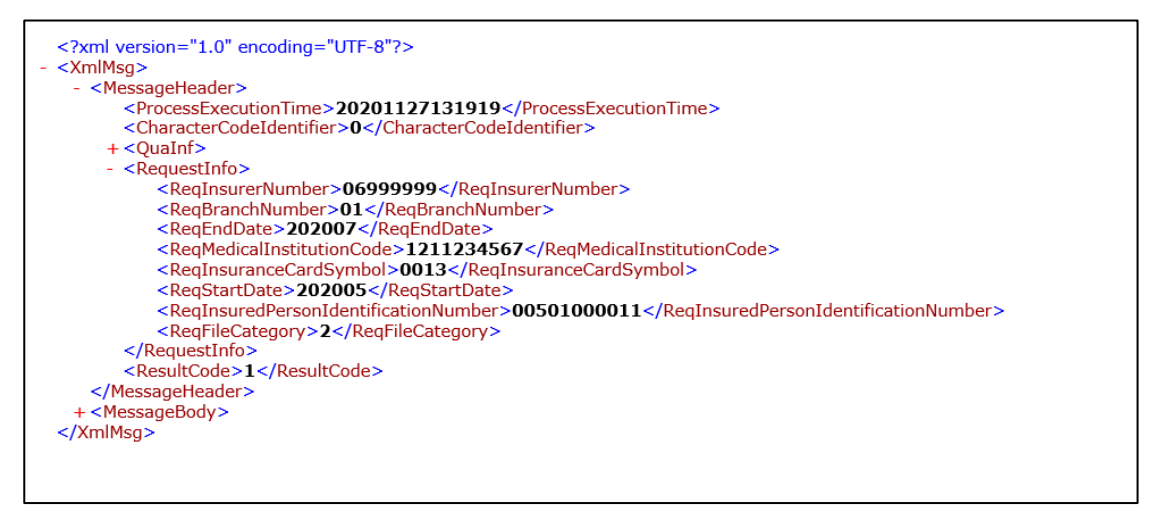

[電子処方箋管理サービスの確認について]

① ユーザー定義ファイル(C:\ProgramData\OQS\OQSComApp\config\UserDefinition.property)の" PrescriptionRequestDataDir"に 記載したフォルダを表示する。

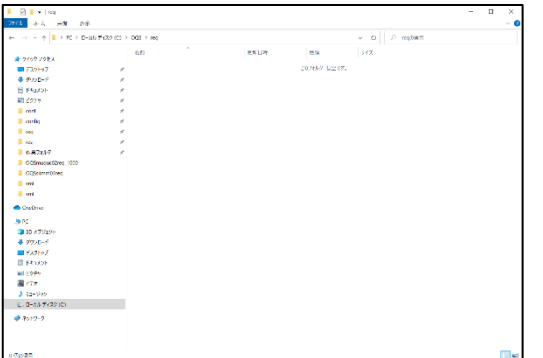

【医療機関の場合】

② 以下の電子処方箋向け要求データファイルのテストデータサンプル例(EPSsiPIR01req\_xxxxxxxxxxxx.xml)を元に、 <MedicalInstitutionCode>タグを医療機関に応じた医療機関コードに変更して電子処方箋向け要求データファイルを作成し、①のフォルダに格納

する。

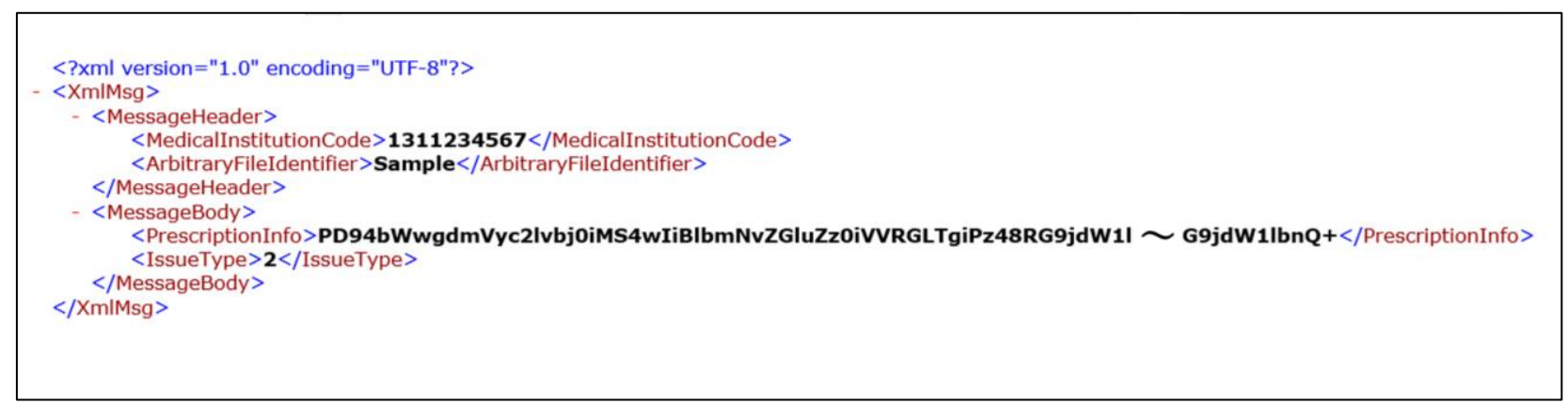

3 ユーザー定義ファイル(C:\ProgramData\OQS\OQSComApp\config\UserDefinition.property)の" PrescriptionResponseDataDir" に記載したフォルダを表示し、電子処方箋向け要求データファイルに対応する電子処方箋向け結果のデータファイルが格納されていることを確認する。 また、結果のデータファイル内の<SegmentOfResult>タグが 1 であることを確認する。

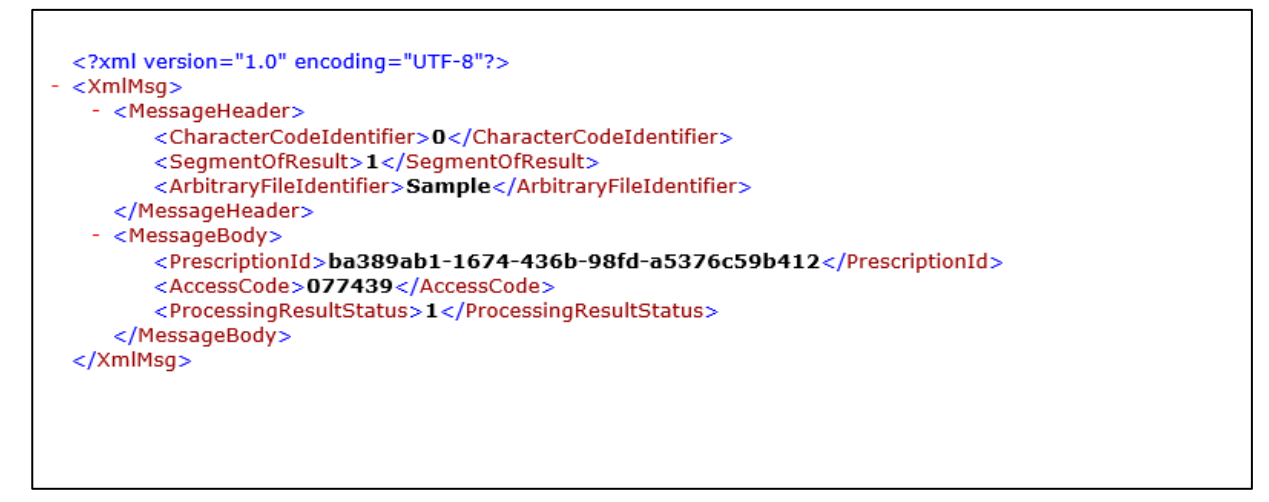

#### 【薬局の場合】

④ 以下の電子処方箋向け要求データファイルのテストデータサンプル例(EPSsiDIM01req\_xxxxxxxxxxxx.xml)を元に、

<MedicalInstitutionCode>タグを医療機関に応じた医療機関コードに変更して電子処方箋向け要求データファイルを作成し、①のフォルダに格納

する。

<?xml version="1.0" encoding="UTF-8"?> - <XmlMsg> - <MessageHeader> <MedicalInstitutionCode>9948000014</MedicalInstitutionCode> <ArbitraryFileIdentifier>Sample</ArbitraryFileIdentifier> </MessageHeader> - <MessageBody> <DispensingResult>PD94bWwgdmVyc2lvbj0iMS4wIiBlbmNvZGluZz0idXRmLTgiPz48RG9jdW ~ 9jdW1lbnQ+</DispensingResult> </MessageBody> </XmlMsq>

⑤ ユーザー定義ファイル(C:\ProgramData\OQS\OQSComApp\config\UserDefinition.property)の" PrescriptionResponseDataDir" に記載したフォルダを表示し、電子処方箋向け要求データファイルに対応する電子処方箋向け結果のデータファイルが格納されていることを確認する。 また、結果のデータファイル内の<SegmentOfResult>タグが 1 であることを確認する。

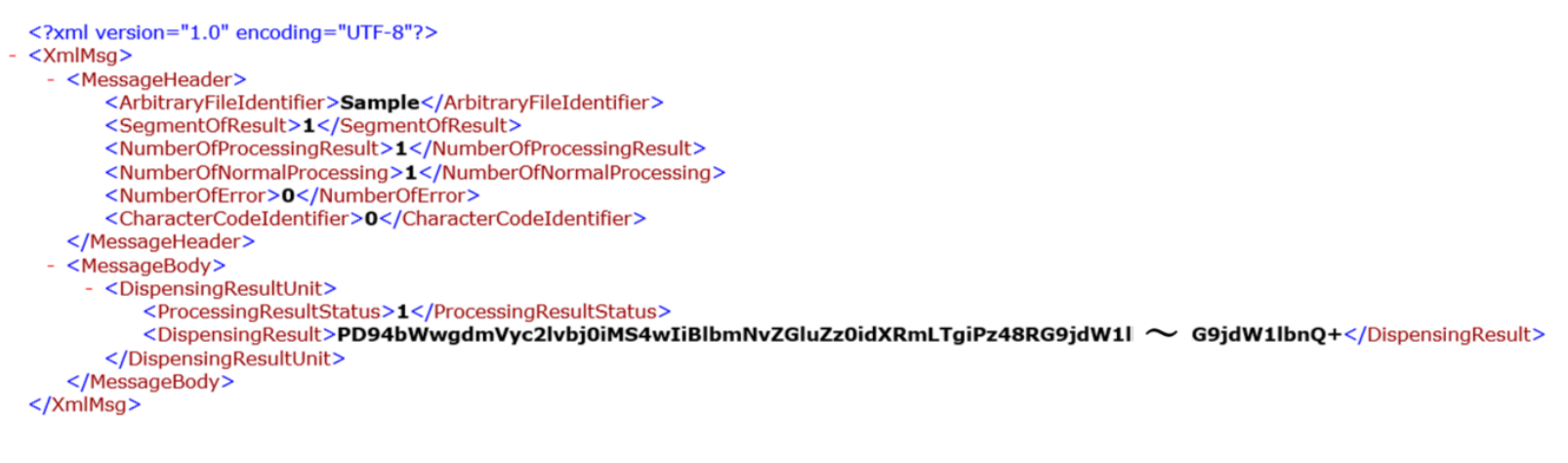

### <span id="page-15-0"></span>3. パスワードファイルによる暗号化対象ファイル毎のパスワード設定の動作確認について

端末設定ファイルに"暗号化あり"を設定し、要求ファイルにパスワードファイルを同梱した場合、連携アプリケーションはパスワードファイル内の文字列を用いて結果ファ イルを暗号化する。

本章では、パスワードファイルのサンプルを記載する。

① 要求データファイル(パスワード付き ZIP)を用意する。

暗号化/圧縮後のファイル名 : OQSsiquc01req\_YYYYMMDDxxxx.zip [内容①]要求ファイル名 : OQSsiquc01req YYYYMMDDxxxx.xml [内容②]パスワードファイル名 : OQS\_PassWord ※ ファイル名の YYYYMMDDxxxx は外部インターフェイス仕様書の「3.1.4 ファイル名規約」を参照すること

パスワードファイル内にパスワードをテキスト形式で作成する。パスワードポリシーは以下の通り。

- ➢ 半角英数字
- ➢ 1桁以上12桁以内
- ▶ 文字コードは UTF-8 又は Shift\_JIS
- ➢ パスワードは1行で記載し改行コードは使用しないこと。また、空白(スペース)文字は使用しないこと。

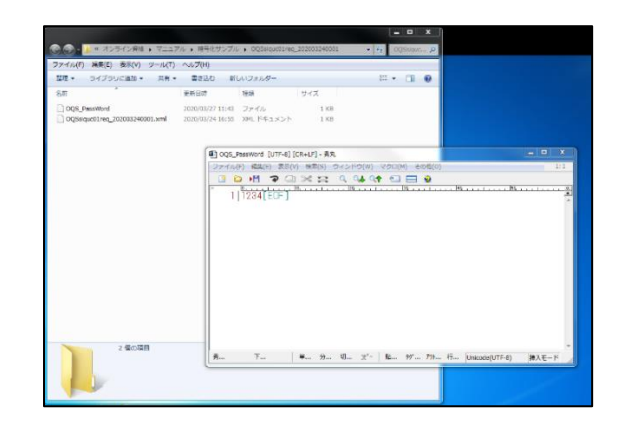

- ② 連携アプリケーション導入手順書の「5.2 暗号化識別ファイルの設定」を参照し、暗号化の設定を行う。
- 3 ①にて作成した要求データファイルをユーザー定義ファイル(C:\ProgramData\OQS\OQSComApp\config\UserDefinition.property) の"RequestDataDir"及び"PrescriptionResponseDataDir"に記載したフォルダに格納する。
- ④ ユーザー定義ファイル(C:\ProgramData\OQS\OQSComApp\config\UserDefinition.property)の"ResponseDataDir"及び "PrescriptionResponseDataDir"に記載したフォルダを表示し、要求データファイルに対応する資格確認結果の結果データファイル(パスワード付き ZIP)が格納されていることを確認する。

また、①にて作成したパスワードファイル内に記載した文字列で ZIP 解凍できることを確認する。